## UCM630x Audio Series - Meeting Guide

The UCM630xA supports audio call conferencing which increases employee efficiency and productivity and also provides a more cost-effective way to hold business meetings. A variety of meeting call features are offered by UCM630xA including individual management of meeting call activity, multiple Meeting rooms, meeting bridge, and Meeting schedule.

The UCM630xA supports the Meeting bridge allowing multiple bridges used at the same time:

- 1. Access the UCM630xA Web GUI using the administrator username and password. (By default the username is "admin" and the password is a random password that can be found on the sticker at the back of the UCM).
- 2. Navigate to **Call Features** $\rightarrow$ **Meetings**  $\rightarrow$  **Room.**
- 3. Click on "Add" to add a new Meeting room or click on  $\mathbb{C}$  to edit the room.

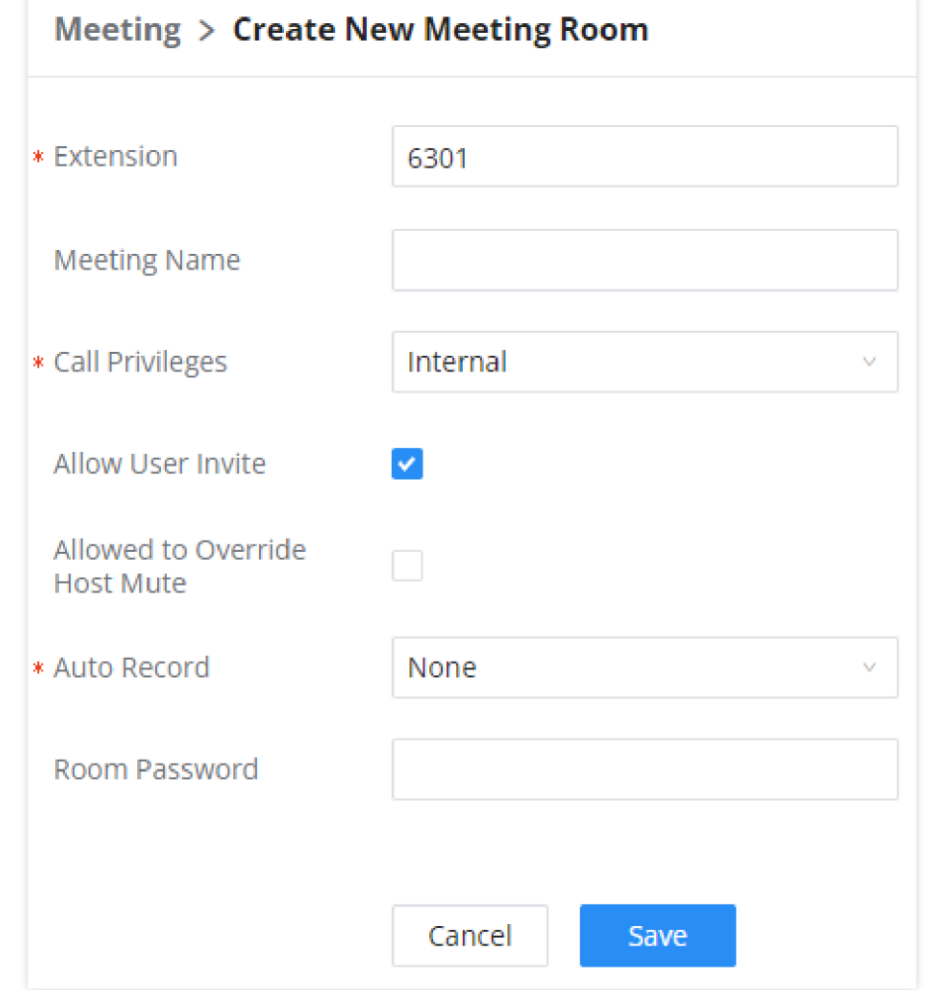

- UCM6300A supports up to 3 meeting rooms and up to 50 parties
- UCM6302A supports up to 5 meeting rooms and up to 75 parties.
- UCM6304A supports up to 7 meeting rooms and up to 120 parties
- UCM6308A supports up to 9 meeting rooms and up to 150 parties

This document introduces the Meeting options, and meeting bridge configurations including joining, inviting, and recording during meetings.

## Meeting Configuration Settings

The meeting configuration settings are available under **Web GUI** $\rightarrow$ Call **Features** $\rightarrow$ **Meeting**.

### Create and Edit Meeting Rooms

To create, edit, or delete the meeting rooms please refer to the following steps:

*Create a New Meeting Room*

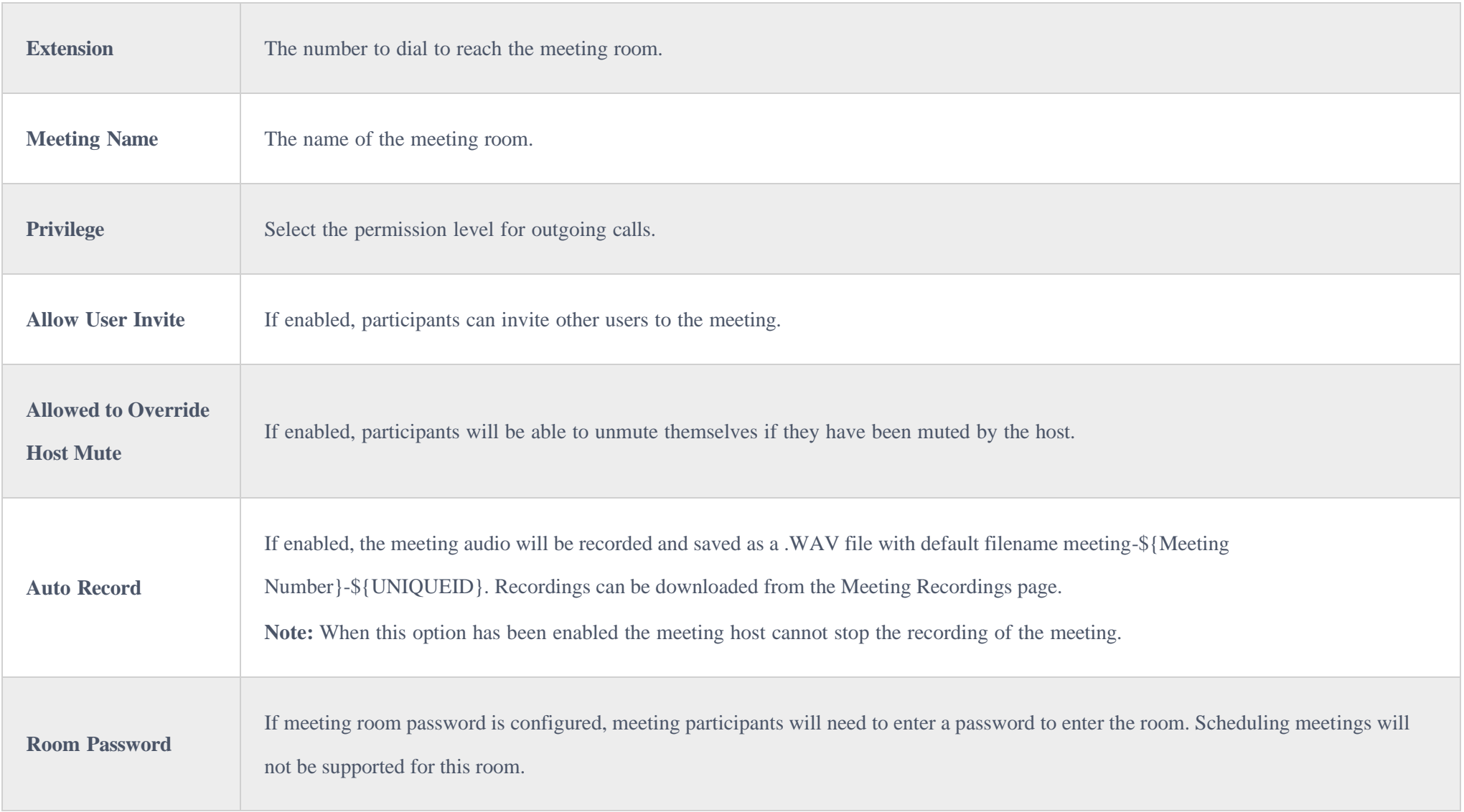

*UCM630xA Meeting Room Configuration Parameters*

## Configure Meeting Settings

Please refer to the following steps in order to configure meeting settings:

1. Access the UCM630xA Web GUI using the administrator username and password.

#### 2. Navigate to **Call Features > Meeting**.

3. Click on "Meeting settings".

The following table describes the meeting settings in detail:

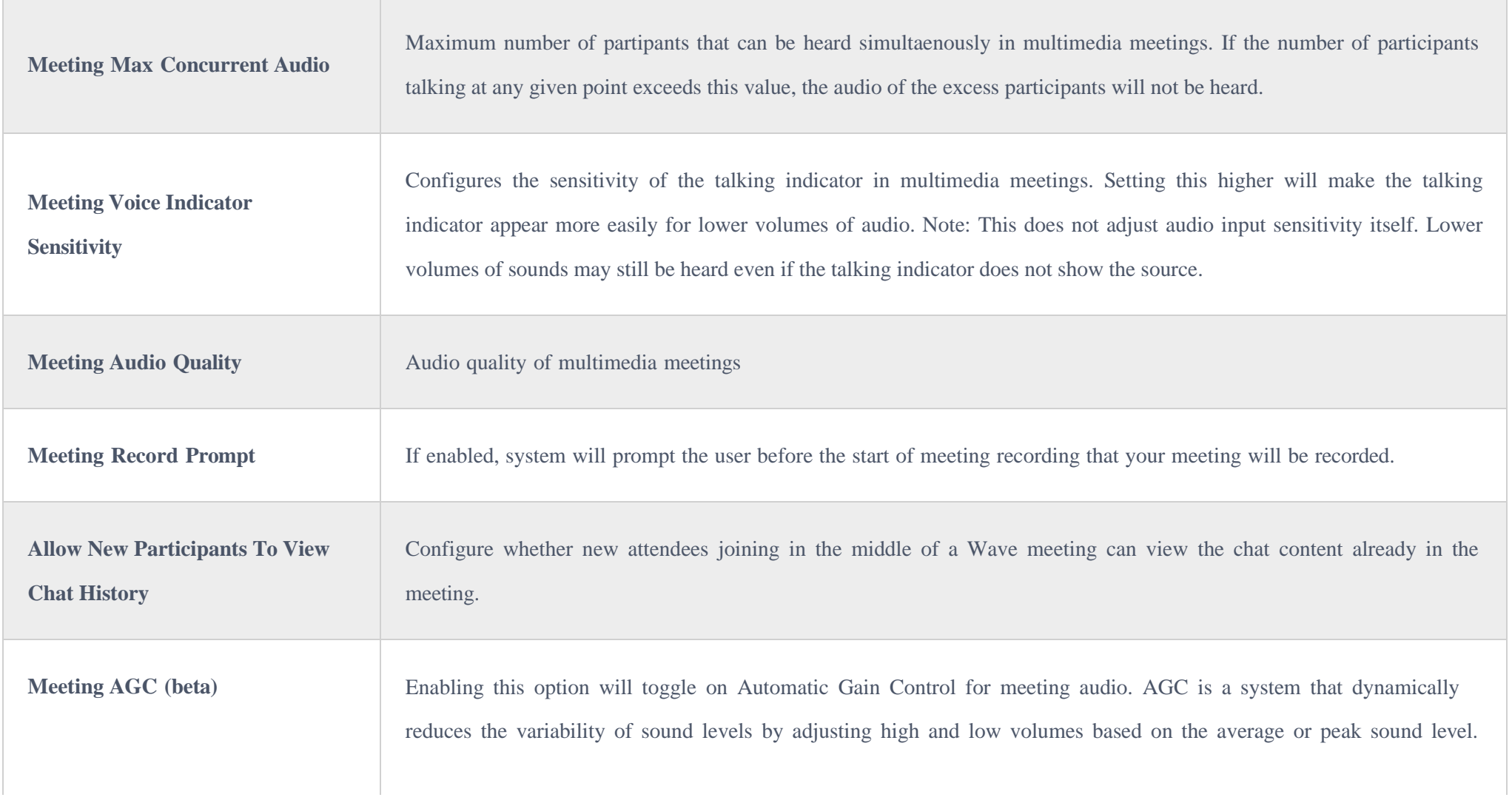

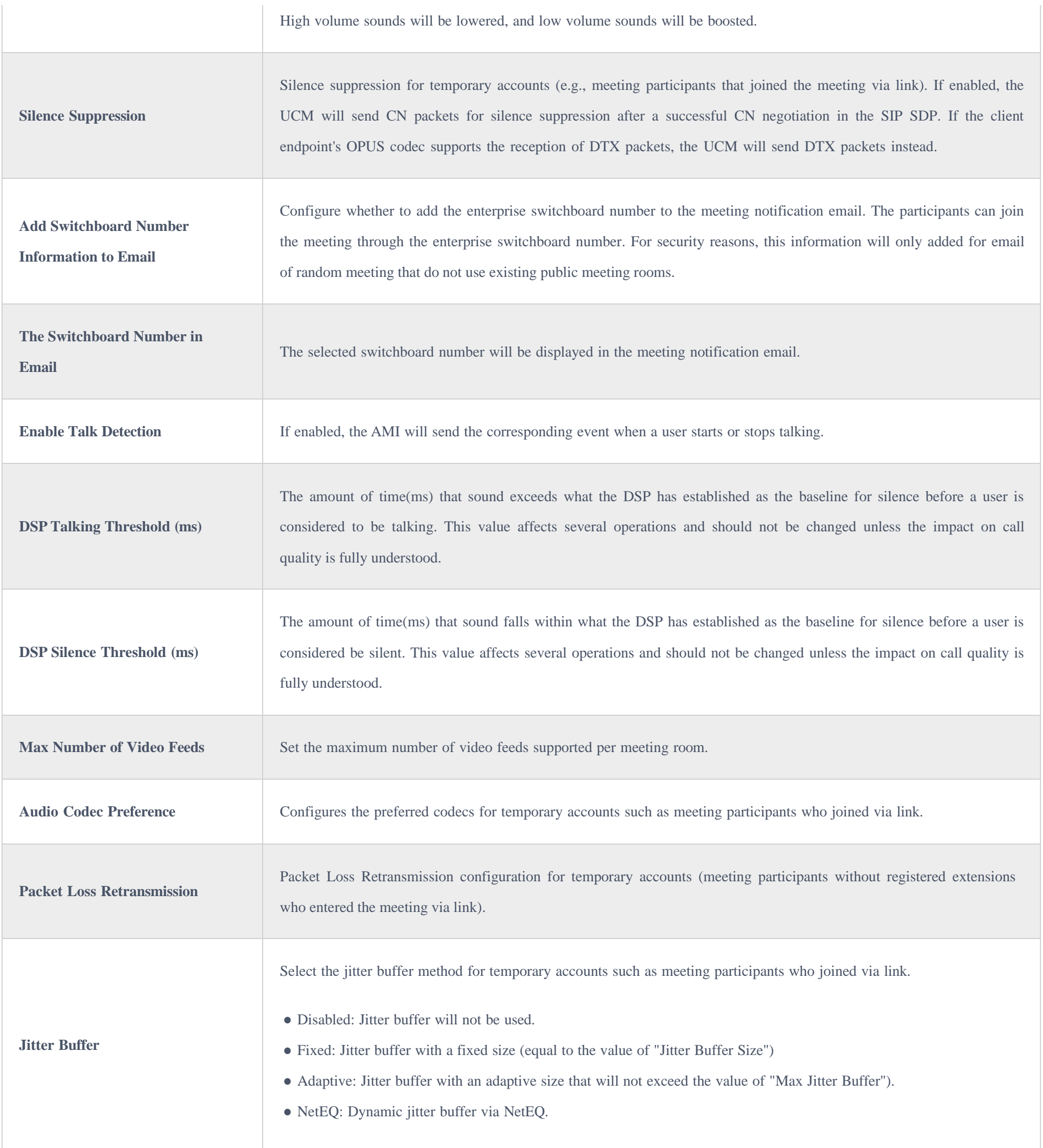

## Schedule a Meeting

Meeting schedule Settings can be found under UCM630xA web GUI $\rightarrow$ Call Features $\rightarrow$ Meetings $\rightarrow$ Meeting Schedule.

Users can create, edit, view, and delete a Meeting Schedule.

- Click on "Schedule Meeting" to add a new Meeting Schedule and configure schedule settings.
- Or, click on the scheduled meeting to edit or delete the event.

**Schedule Options**

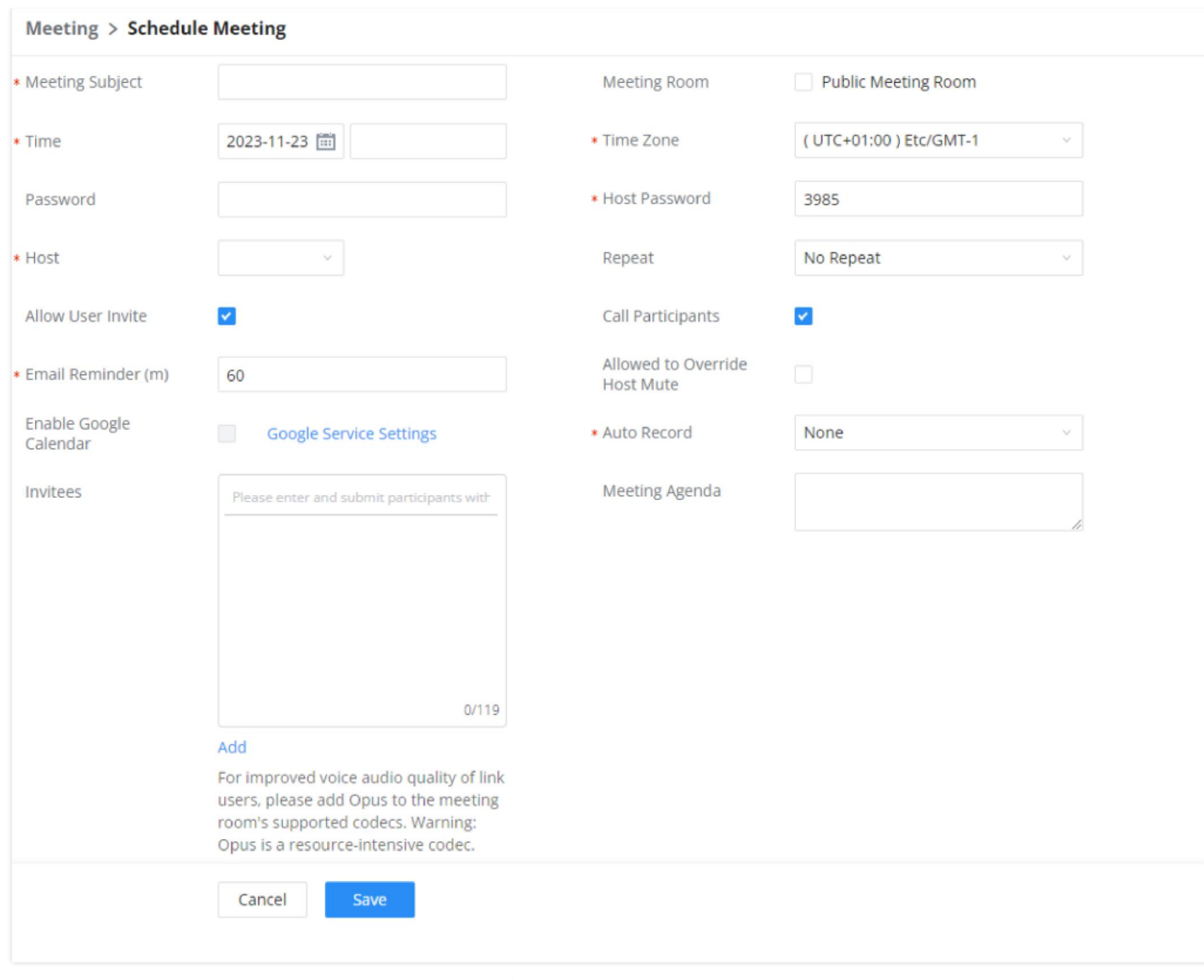

*Schedule New Meetings Options*

The following table describes the meeting schedule settings:

The list of meetings will be shown as below:

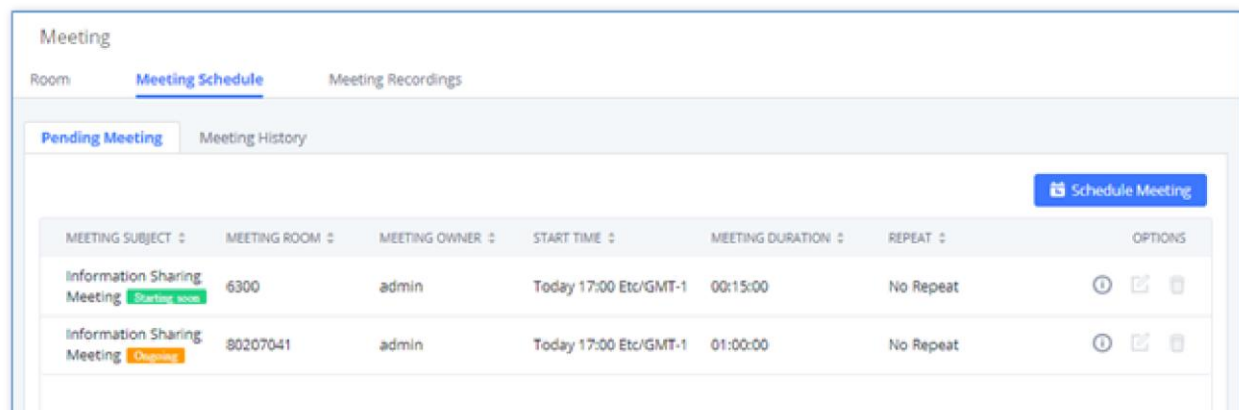

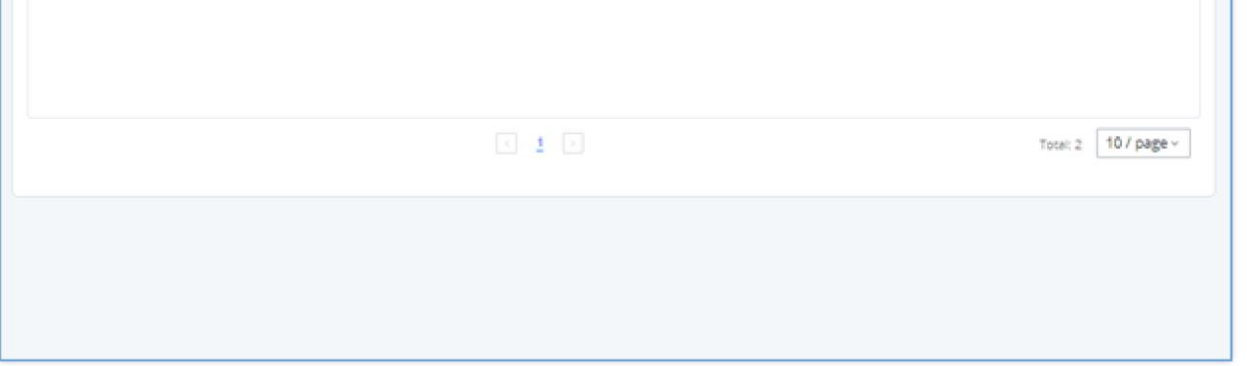

*Meeting List*

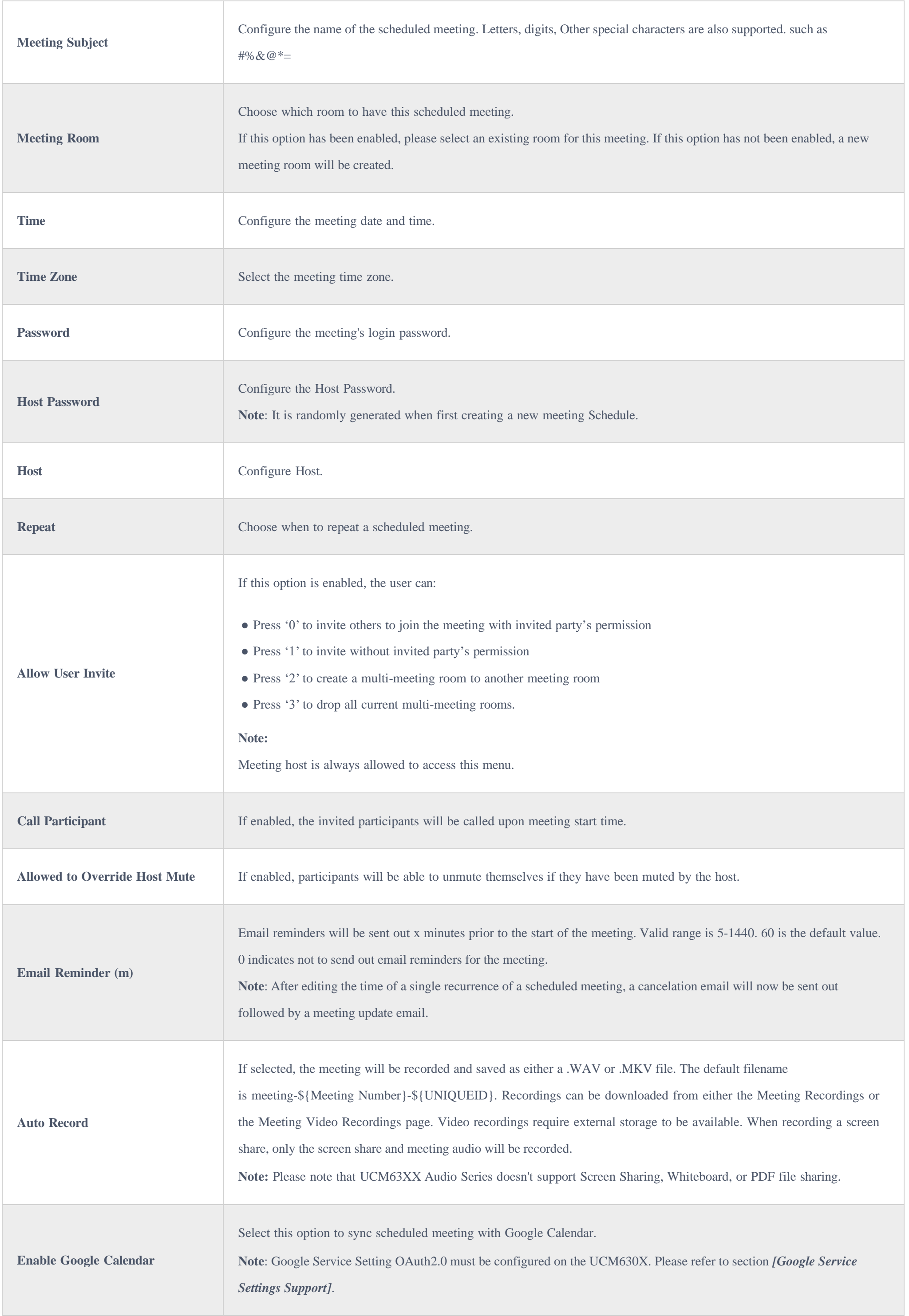

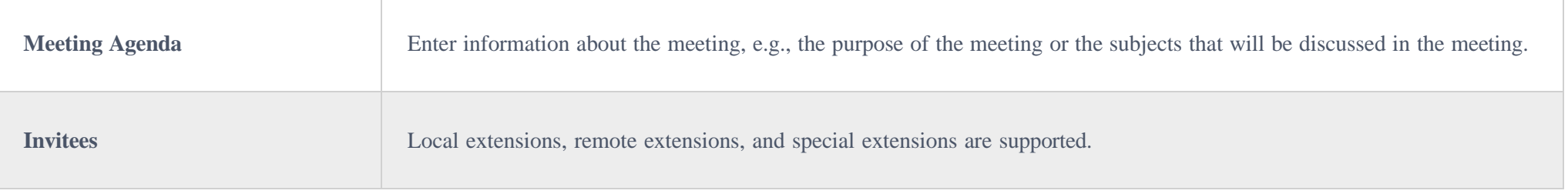

*UCM630x/A Scheduled Meeting Parameters*

#### The **Meeting History** section is showing the list of ended meetings**:**

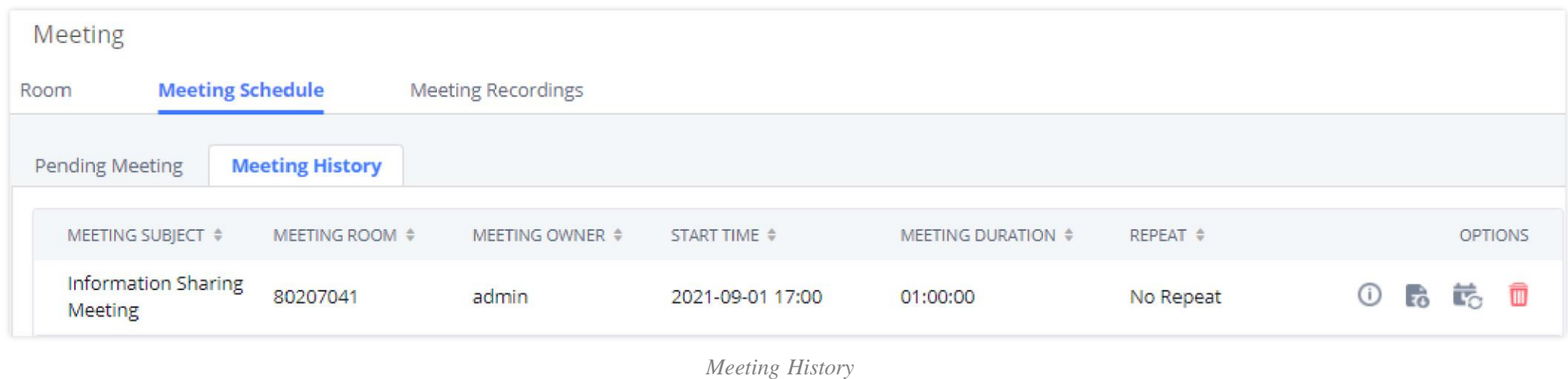

### From this section, Users can download the meeting report by pressing on the **Download** icon next to the meeting entry:

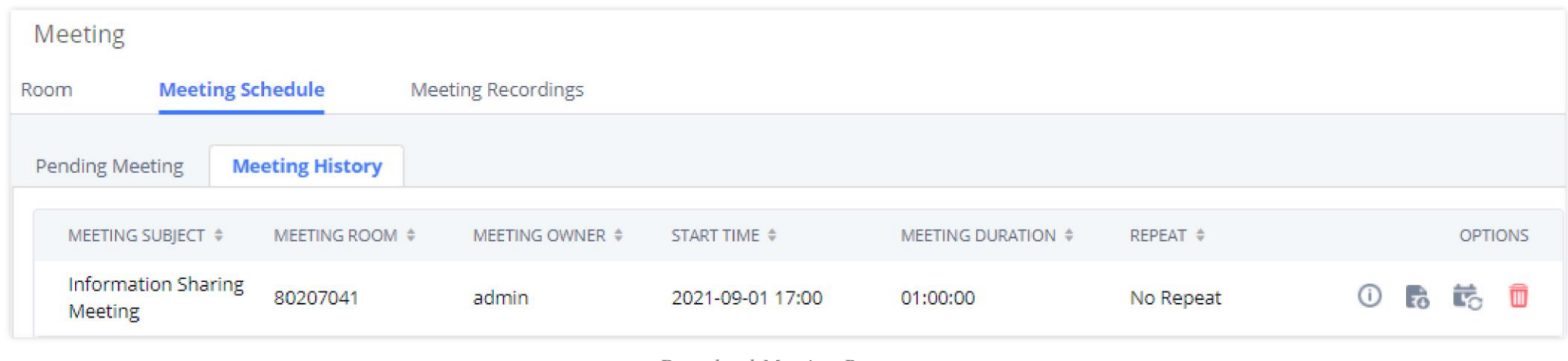

*Download Meeting Report*

The meeting reports are in PDF format and contain various meeting information and statistics such as the number of attendees and the Device type from which the attendees were accessing the meeting.

Users can also Reschedule the meeting by pressing on the **Reschedule** icon and then entering the new meeting details:

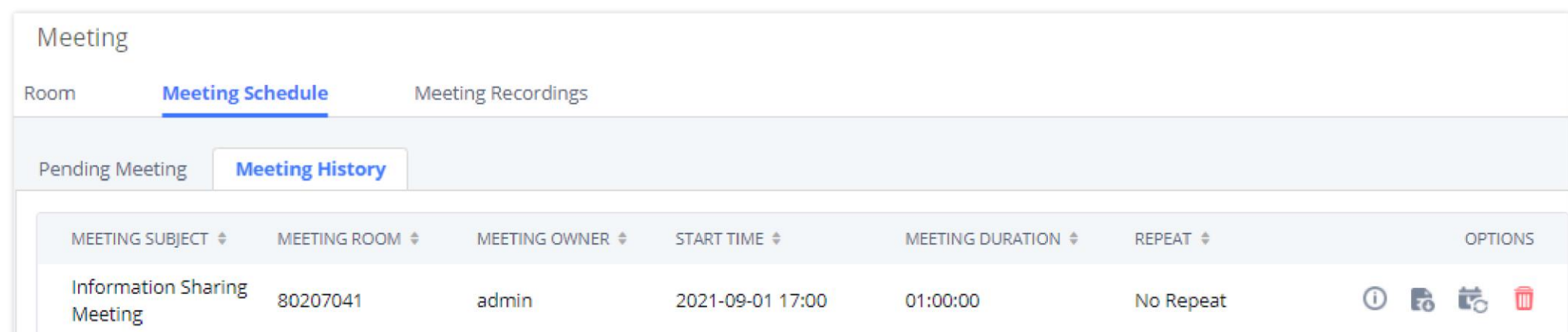

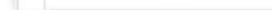

*Reschedule meeting*

Users can also Delete the meeting from the Meeting history by pressing on  $\bullet$ , and view the meeting details by pressing on  $\bullet$  button, as shown in the below

figure:

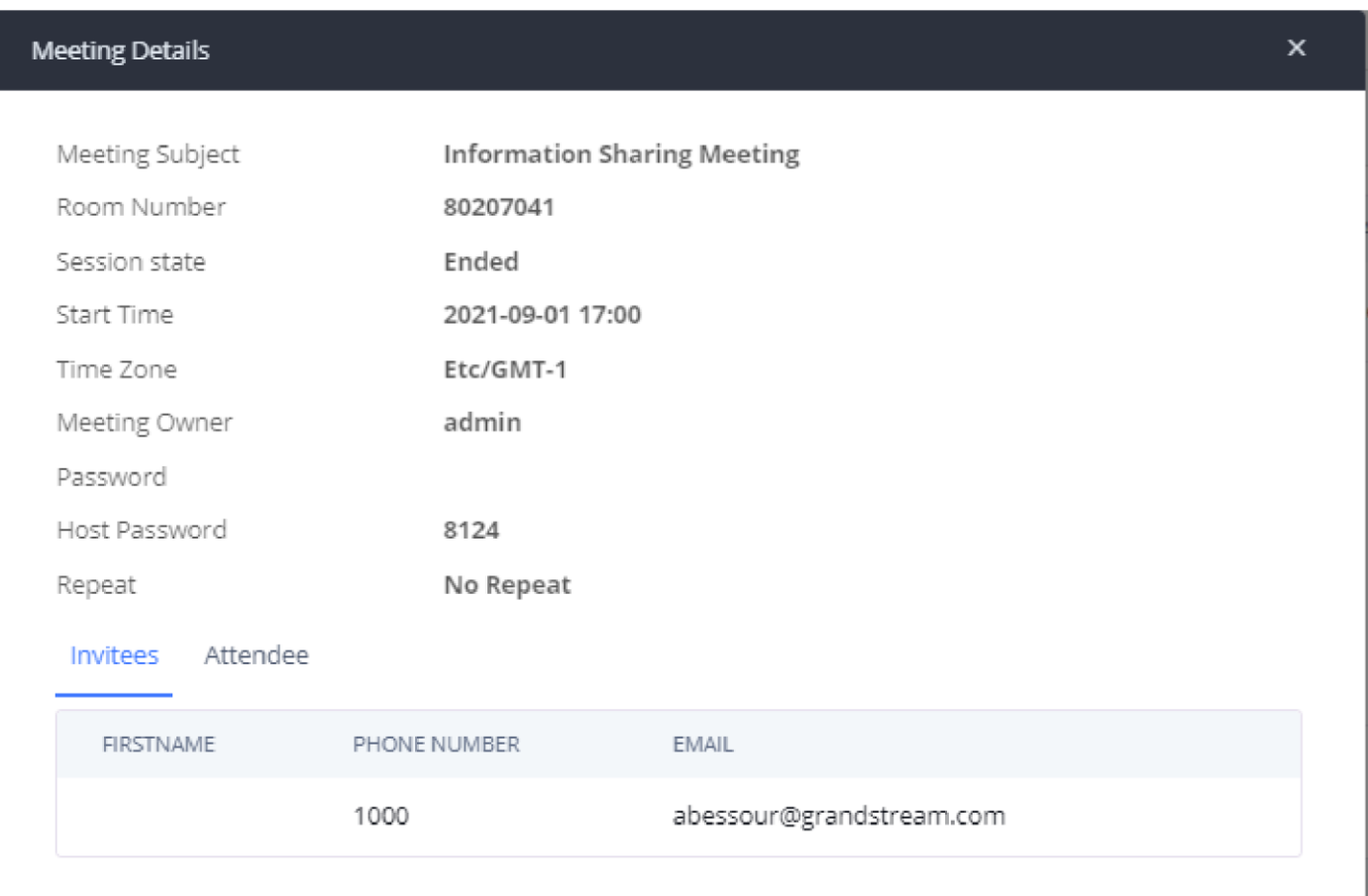

*Meeting Details*

#### Join a Meeting

The UCM630xA allows users to dial the meeting number to join the meeting. If the password is required, users need to enter the password to join the meeting as a normal user or enter the Host password to join the meeting as an administrator.

### Meeting Recordings

The UCM630xA allows users to record the meeting call and retrieve the recording from **web GUICall FeaturesMeetingMeeting Recordings**.

To record the Meeting call, Users need to enable **the Record Meeting** option While creating a new meeting room or when scheduling the meeting.

When the Meeting starts, the call will be automatically recorded in .wav format. The recording files will be listed under **Meeting Recording** as below once available. Users could click on  $\triangle$  to download the recording or click on  $\Box$  to delete the recording. Users could also delete all recording files by clicking on "Delete All Recording Files", or delete multiple recording files at once by clicking on "Delete Selected Recording Files" after selecting the recording files.

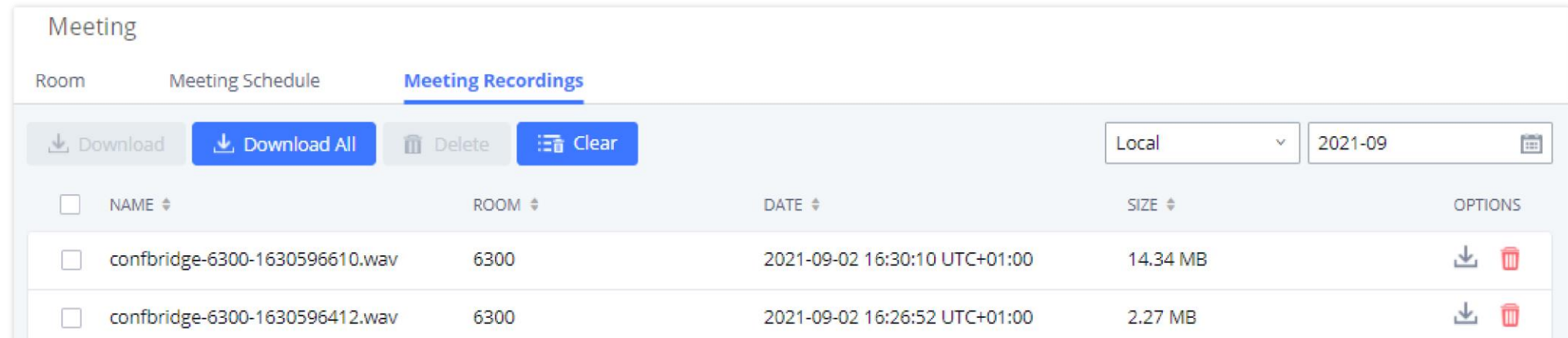

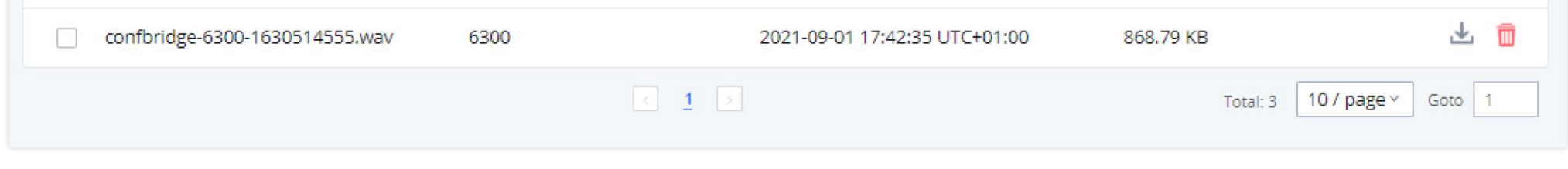

*Meeting Recording*

#### Manage The Meeting Room

The following steps allow managing meeting rooms using the web GUI or IVR during a meeting call.

Manage The Meeting room from Web GUI

Access the UCM630xA web GUI during the meeting call  $\rightarrow$  Call Features  $\rightarrow$  Meeting and choose your Meeting room. The following operation can be done

#### 1. Click on  $\mathbb{I}_{\times}$  to kick a participant from the meeting.

#### 2. Click on  $\bullet$  to mute the participant.

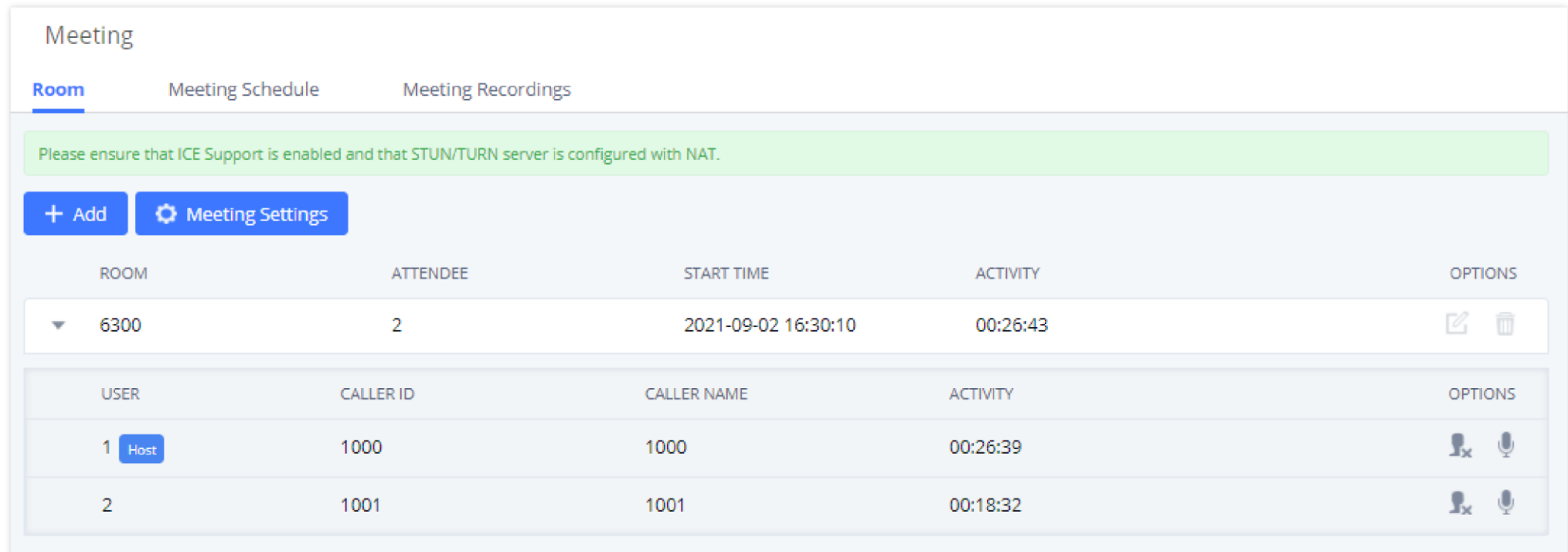

*Manage Meetings from WEB GUI*

### Manage Meeting Calls from IVR

During the meeting, meeting participants can input \* to enter the IVR menu for the meeting. Please see the options listed in the table below.

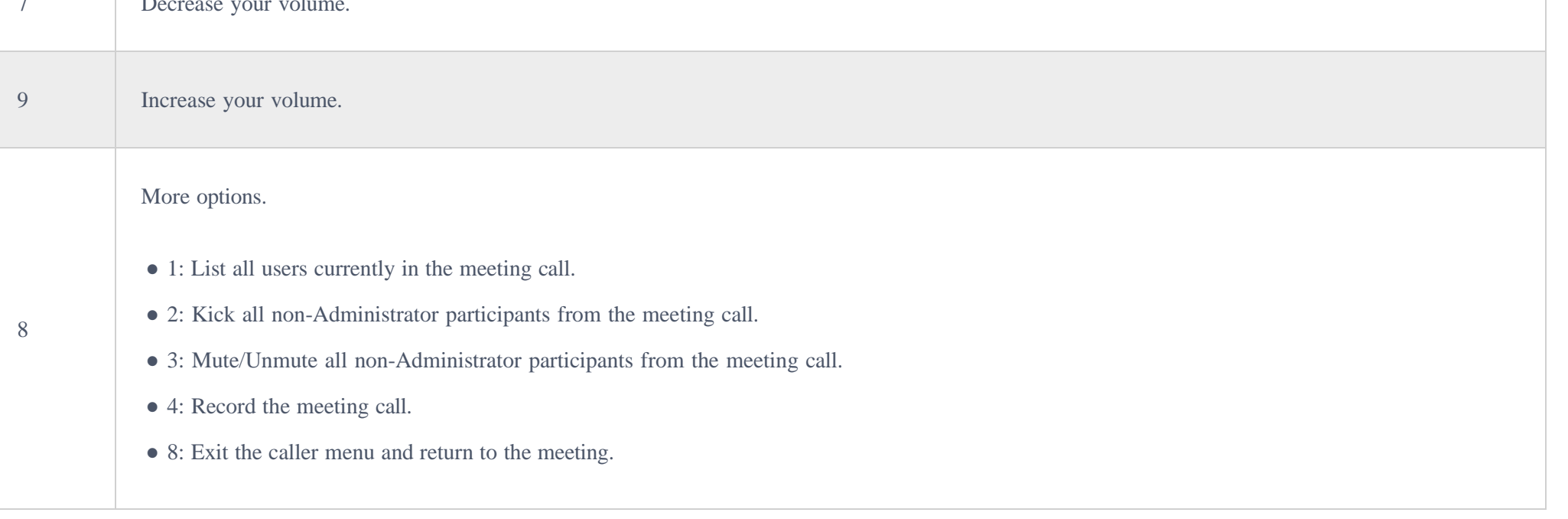

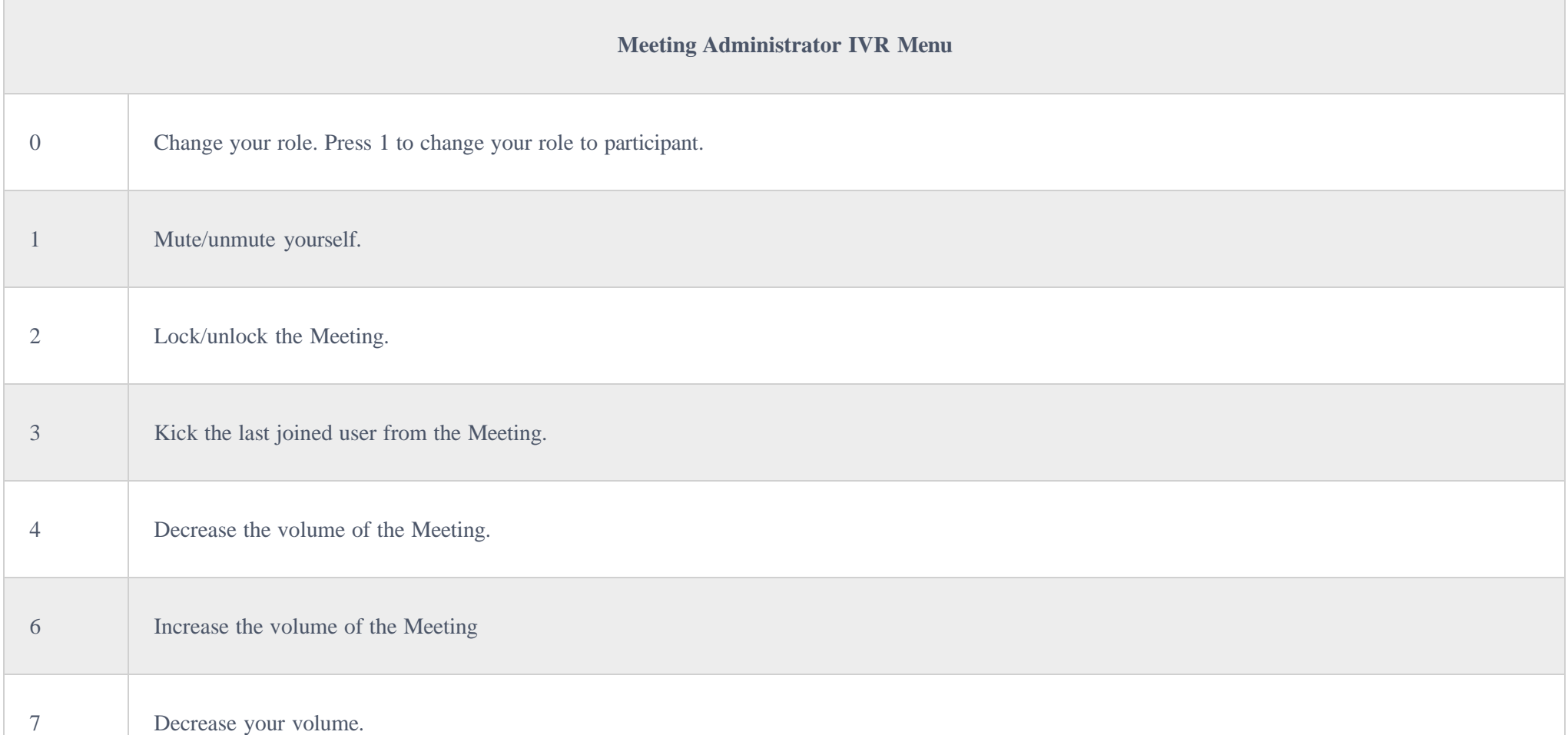

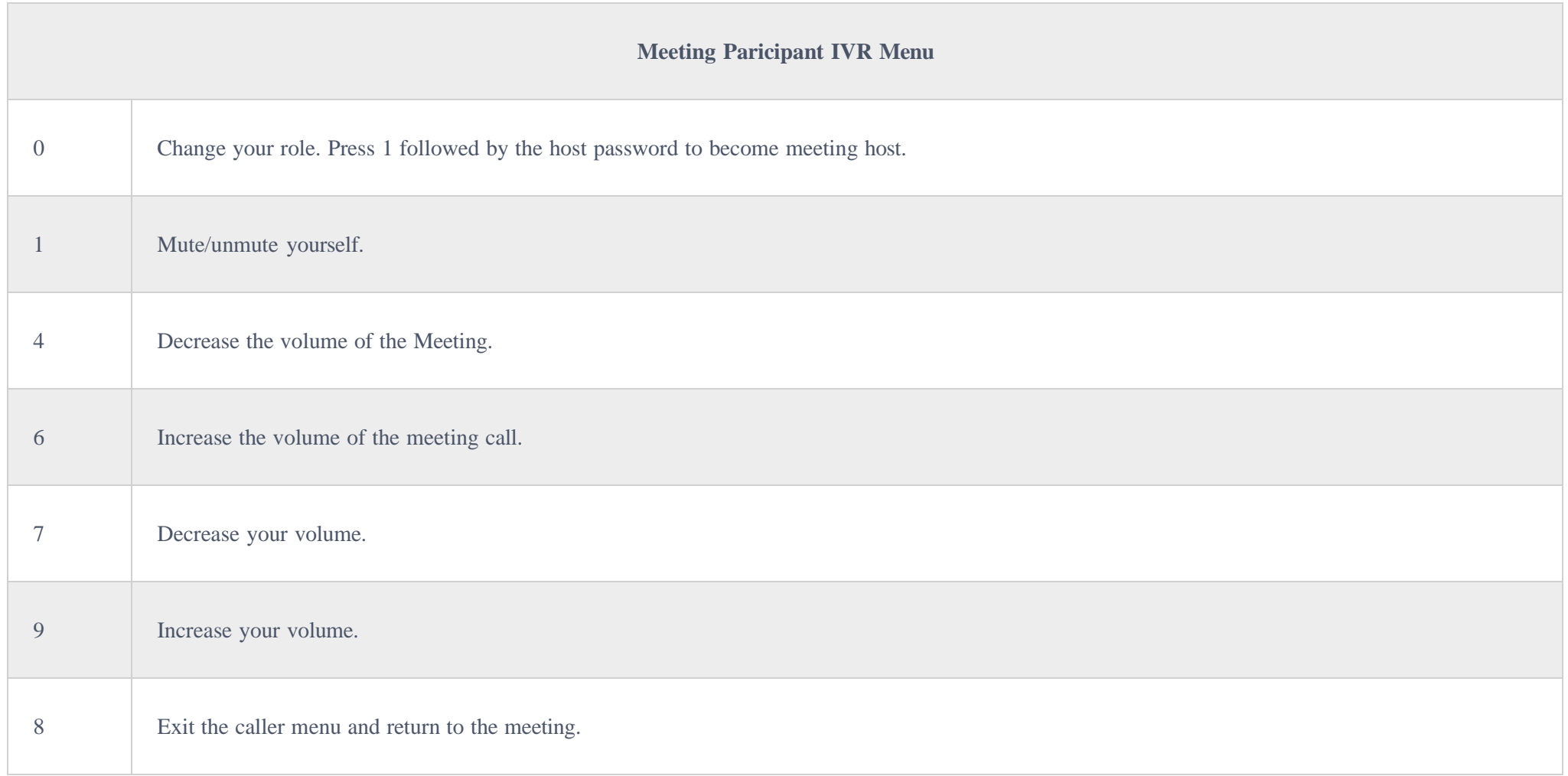

*Meeting Caller IVR Menu*

### Invite Other Parties to Join The meeting

The meeting host and participants can invite other participants to the meeting from the meeting menu and choose to Invite other participants. After Inputting the participant number, the UCM will send a call to this number to join the meeting. Using the Wave app, for example, users can press on the Meeting symbol then on and choose to Invite Participants Users can choose the participant from their contacts or dial a new number and the UCM will send the meeting invitation to the chosen destination.

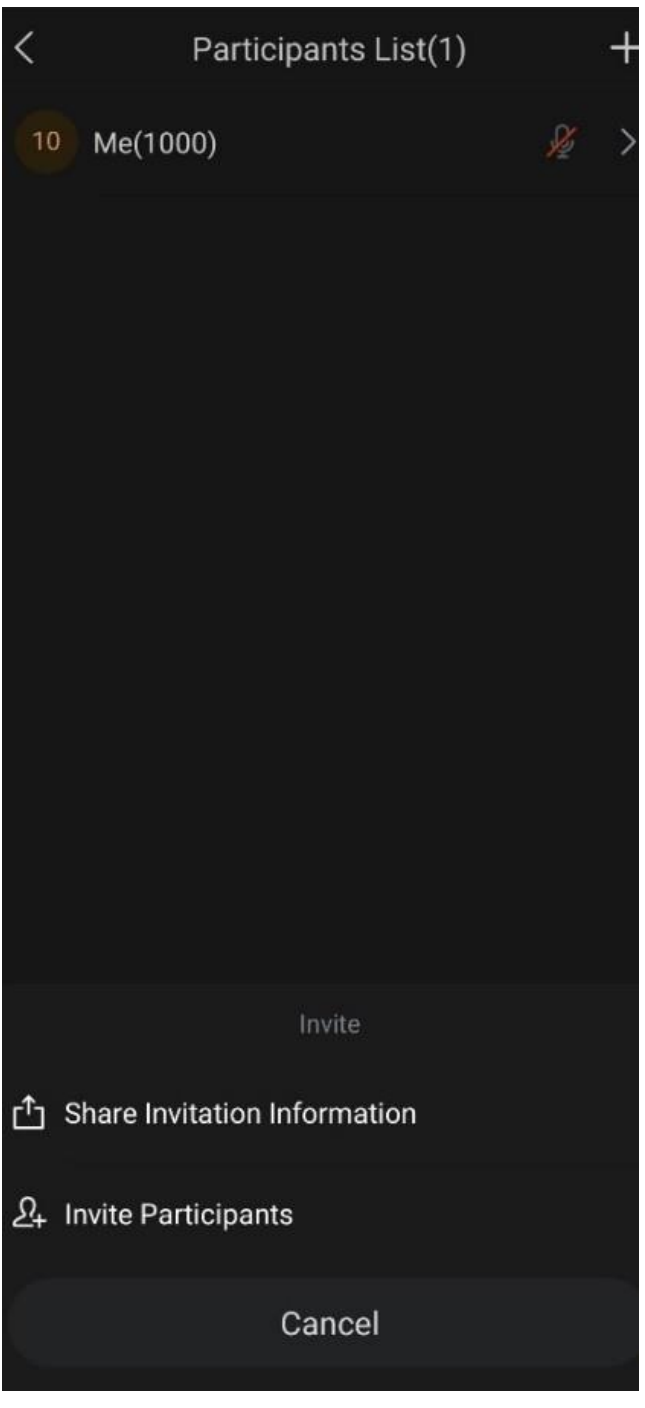

*Invite Participants*

## Multiple Meeting Bridges

The UCM630xA supports multiple Meeting bridges between different meeting (remote or local) rooms to essentially bridge two meeting rooms together reducing bandwidth usage as displayed on the following diagram illustrates a meeting bridge between two UCMs in a peered scenario.

In the following scenario, we are using the UCM6308A and the GXP21xx as an example.

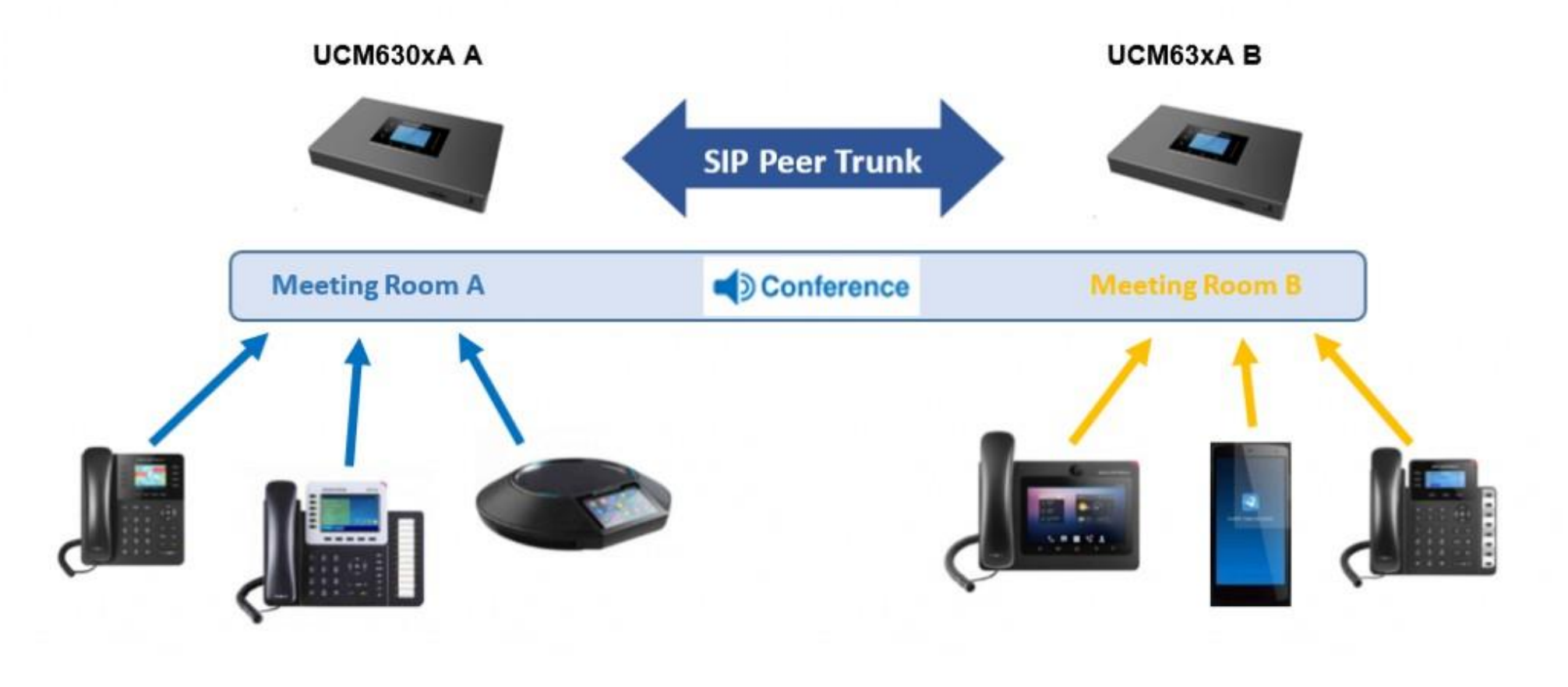

*Meeting Bridge*

During a meeting, please follow the steps below in order to bridge a meeting from your GXP21xx:

**Note:**

Users can also invite a local meeting room to join the meeting call by adding its room number under the "Remote Meeting's Number" field.

- 1. Press on **ConfRoom** Softkey.
- 2. Press on **ConfMenu** Softkey to access the meeting menu.
- 3. Choose **Bridge Meeting** under **option.**

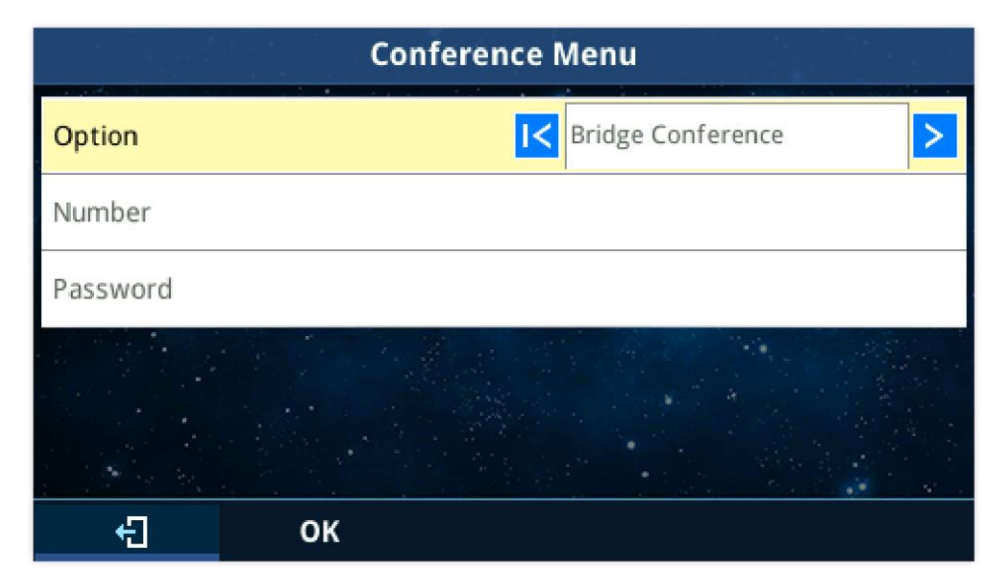

*Bridging meeting from GXP21xx*

4. Enter the remote meeting number that you would like to invite and its appropriate password.

5. Click on "**OK**" to bridge meeting rooms.

| <b>Conference Room Participants</b> |      |                                 |
|-------------------------------------|------|---------------------------------|
| 1                                   | 1001 | 1001                            |
|                                     |      | Multi-conference Bridge<br>6300 |
|                                     |      |                                 |
|                                     |      | ConfMenu                        |
|                                     |      |                                 |

*Bridged meeting*

Users can press on **ConfMenu** softkey afterward and choose **Unbridge All** to unbridge the meeting.

# Meeting Schedule Example Application

This chapter illustrates an example of configuring the meeting schedule feature.

The sales director of the company "ABC" needs to organize a meeting and invite different sales managers to discuss different topics. We will assume the following:

1. The sales director needs to have a meeting room available on extension number **6300** which will allow him to invite **Sales Team** members to discuss different topics.

2. Every Monday at 9 AM, the sales director will organize with the sales team a meeting to discuss different topics and assign new tasks, the meeting room used to host this weekly meeting is **6301**.

**Configuring Meeting Room 6300**

#### $\mathbf{\Theta}$ **Note:**

Enabling "Record Meeting" permits to record the meeting calls and retrieve them under Meeting recording.

Please refer to the following steps in order to configure the meeting room 6300:

- 1. Access the Web GUI of the UCM630xA using the administrator username and password
- 2. Navigate to Call Feature  $\rightarrow$  Meeting  $\rightarrow$  Room.
- 3. Click on "**Add**".
- 4. Set the extension number to 6300.
- 5. Press the Save button to save the new meeting room.

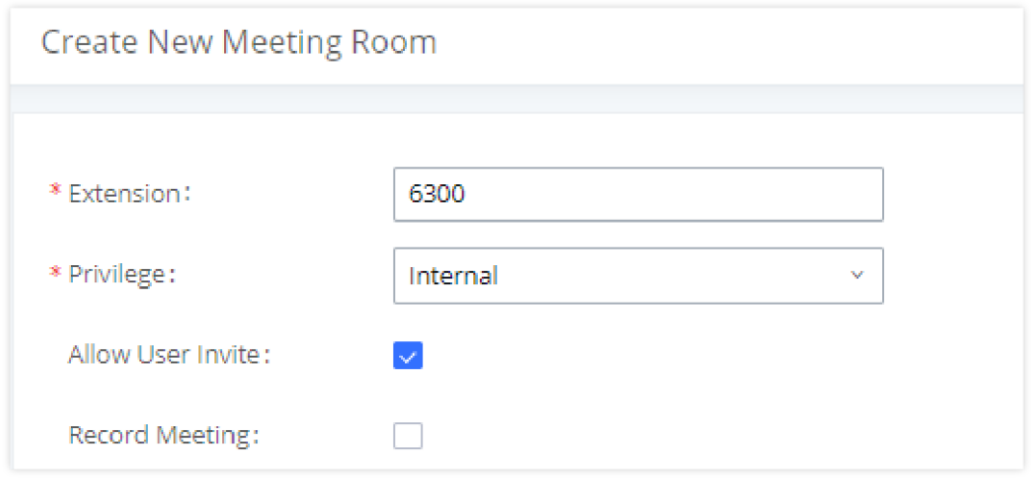

#### *Create a New Meeting Room*

Once creating Meeting room 6300, the sales director can initiate the Meeting by dialing 6300 and inviting other participants. Please check the **Invite Other Parties to Join The Meeting** section in order to invite participants.

#### **Configuring Meeting Room 6301**

The Meeting room 6301 is programmed to host the weekly meeting, on the following steps we will create a new meeting schedule:

- 1. Access the Web GUI of the UCM630xA using the administrator username and password.
- 2. Navigate to Call Feature  $\rightarrow$  Meeting.
- 3. Click on "**Add** ".
- 4. Set the extension number to "6301".
- 5. Press the Save button to save the new Meeting room.
- 6. Access to Call Feature  $\rightarrow$  Meeting schedule.
- 7. Click on "**Schedule** ".

8. Set the "**Meeting subject**", choose **Use Existing Meeting Room** under the "**Meeting room** option, and select Room 6301.

9. Configure the "**Time**" of the meeting, the **Host** number, and the **Invitees**.

10. Since this meeting is planned for each week, configure "**Repeat**" to weekly.

11. Press the **Apply Changes** button to save and apply the new settings on the UCM630xA.

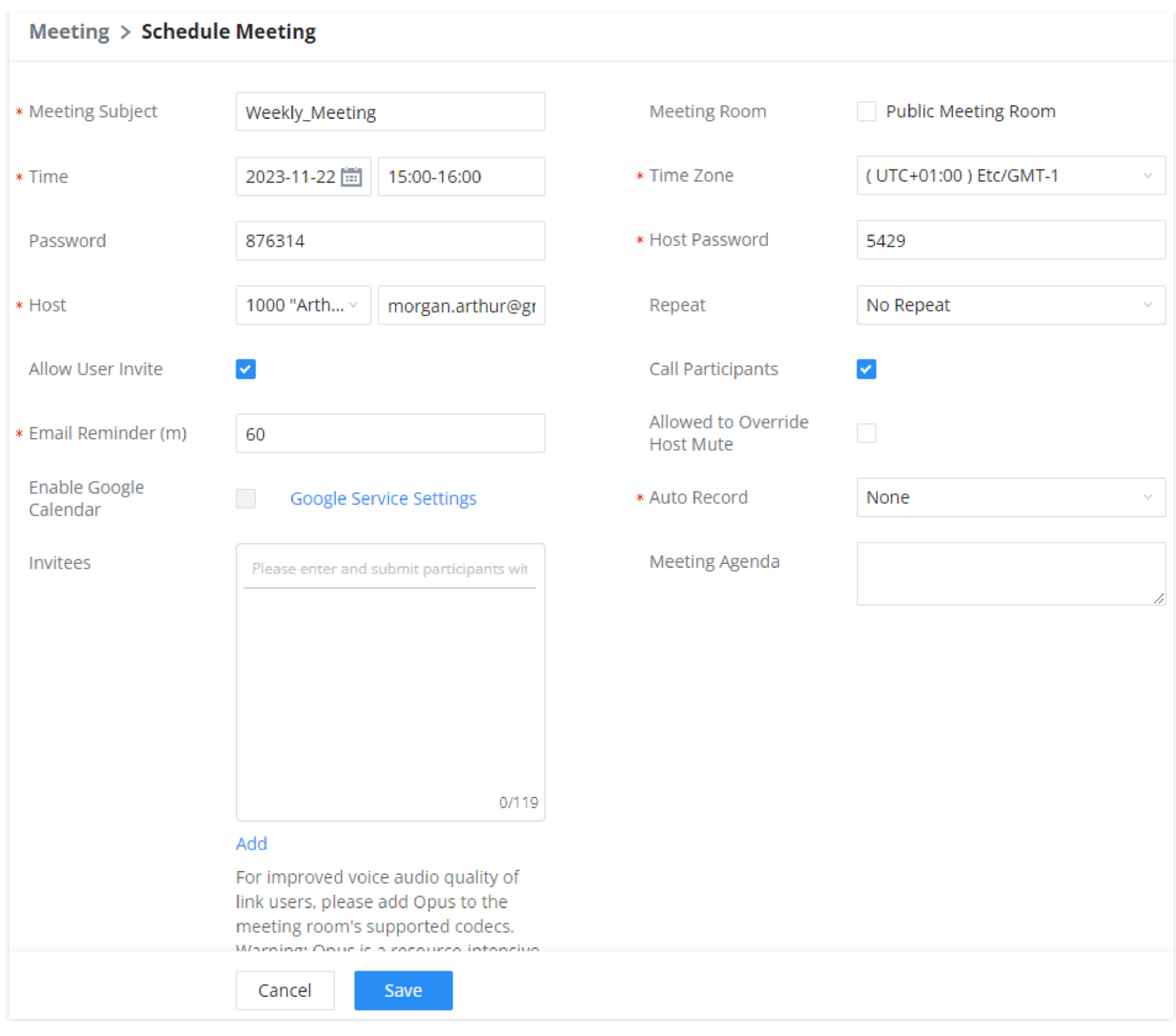

*Meeting Schedule*

#### **Note:**

The meeting can also invite remote extensions available when the main UCM peers with other UCMs or a special extension.